## Adding stickers and effects

Gif It Up – A workshop on creating gifs run by [Open.Ed](http://open.ed.ac.uk/) at The University of Edinburgh in collaboration with the 'Edinburgh Centre for Data, Culture & Society' and artwork provided by the National Gallery of Scotland.

1. In a Chrome browser tab to go Giphy.com [https://giphy.com/.](https://giphy.com/) You can choose to sign in with an account or not. Having an account can be useful for tracking the gifs you create. We also prefer Giphy as it allows you to add a source link back to the institution who provided the artwork.

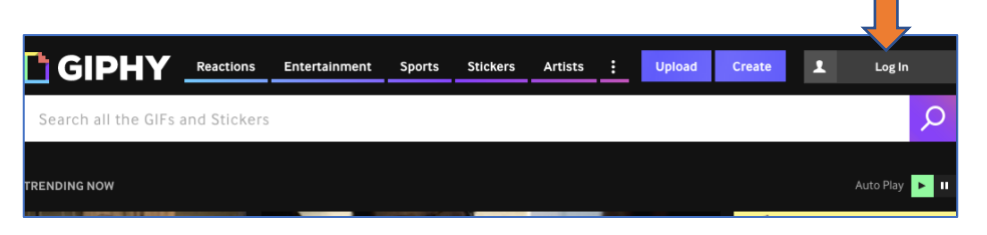

2. Click on the Create button towards the top right of the page.

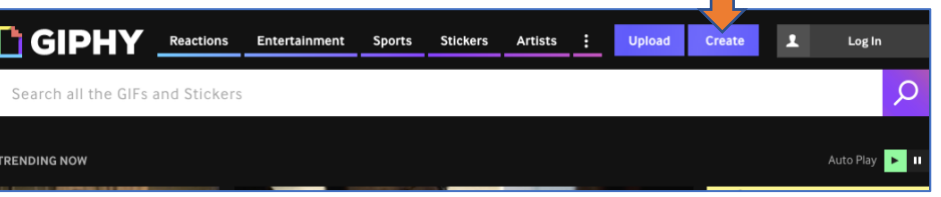

There are a number of options for uploading media in order to make a gif.

Click on 'Choose Photo or Gif' and navigate to the folder of images we emailed you and select 'reconciliation of oberon and titania'.

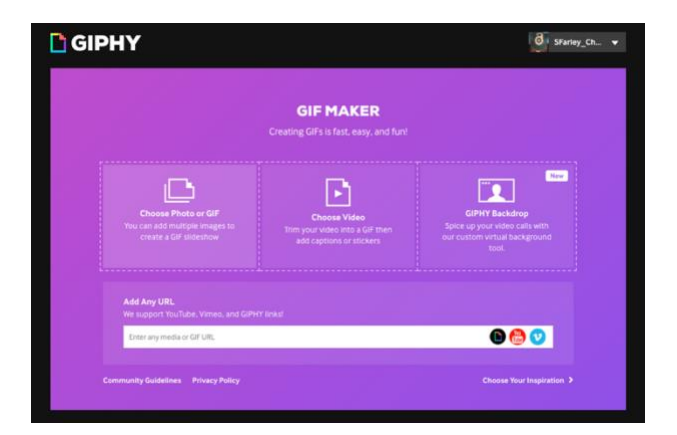

OR if you have the folder open on your desktop you can choose to drag and drop the image into the Giphy browser to upload.

Created by Stephanie (Charlie) Farley for the Open.Ed service [\(http://www.open.ed.ac.uk/\)](http://www.open.ed.ac.uk/) at The University of Edinburgh, CC BY-SA

3. Lets add some moving elements to create our gif. Click on the 'Stickers' tab, and type into the search box for anything you might want to add to the artwork and hit enter. Example: flower, fairy, magic, sparkle, crown, mushroom etc.

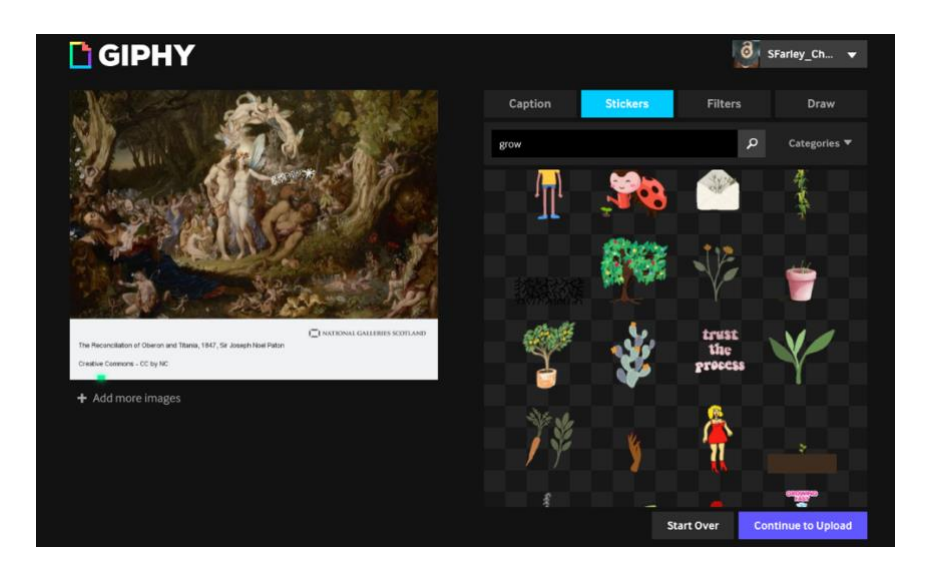

4. Click on one of the stickers of your choice. This will place it on the image. If you hover over the sticker you will see a white dotted box.

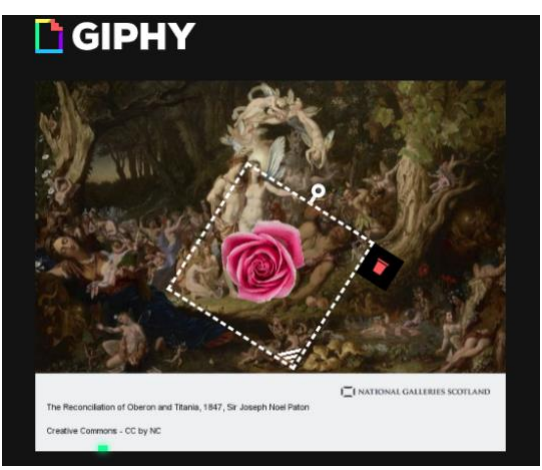

Hover, click, hold and drag the small white circle at the top in order to change the angle of the sticker.

Hover over the bottom right corner in then click, hold and drag in order to grow or shrink the sticker.

Double click on the sticker to mirror image reverse.

Or if you decide you no longer like it, click on the bin icon on the top right in order to delete the sticker.

**Top Tip:** Simple effects often have the most impact. Think about what you want to convey and how different types of moving stickers could help you achieve your effect.

5. When you're ready to save your gif, click on the 'Continue to Upload' button at the bottom of the page.

Giphy will then ask you to add some information.

As mentioned earlier one of the reasons we like Giphy is because it allows the addition of a source URL linking back to the artwork institution.

Please cut and paste the following URL for 'The Reconciliation of Oberon and Titania' into the Source URL box:

[https://www.nationalgalleries.org/art-and-](https://www.nationalgalleries.org/art-and-artists/5265/reconciliation-oberon-and-titania)

[artists/5265/reconciliation-oberon-and-titania](https://www.nationalgalleries.org/art-and-artists/5265/reconciliation-oberon-and-titania)

You also have the option to Add Tags. These help other people find your gif, so add words you might use to find this type of gif.

You can choose to make this gif publicly searchable on Giphy, or keep it private and only accessible to you on your account. Choose this by clicking the Public button to ON in order to allow searches, or OFF to keep it private.

Click 'Upload to Giphy'.

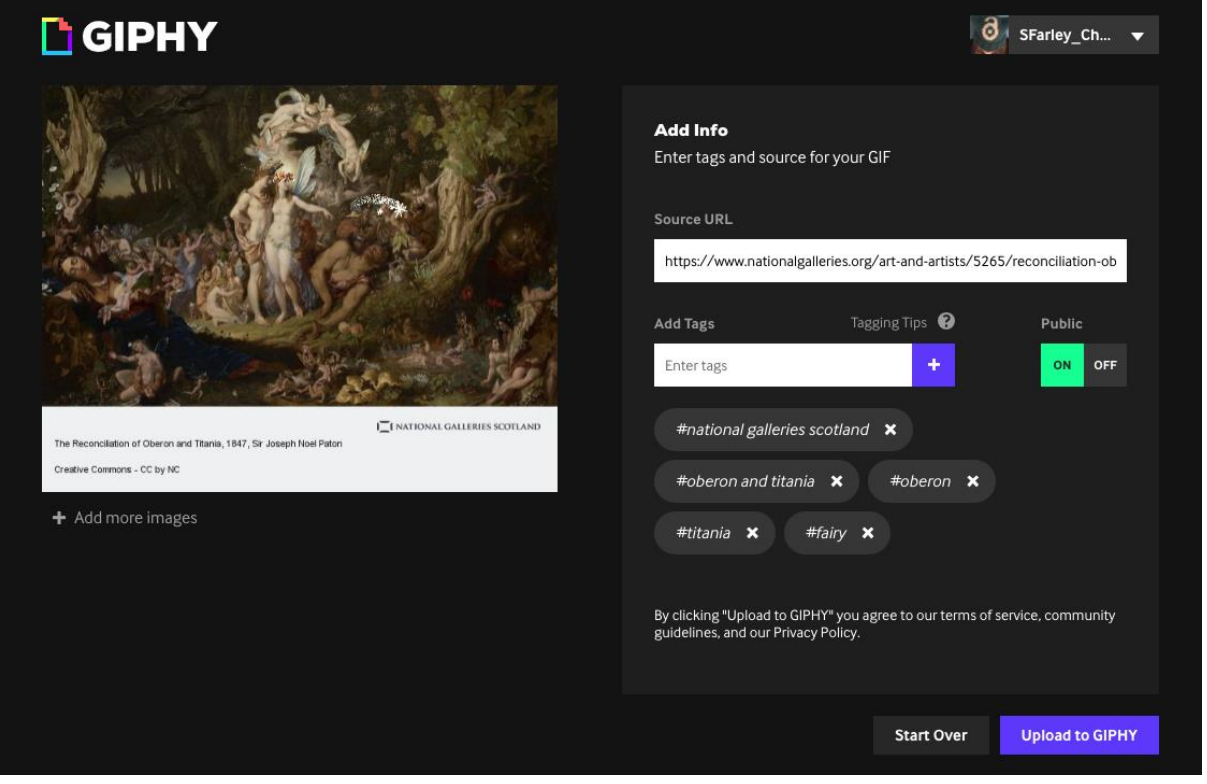

6. Congratulations, you've made your first gif! Now you can share it with friends, family, and wherever you wish.

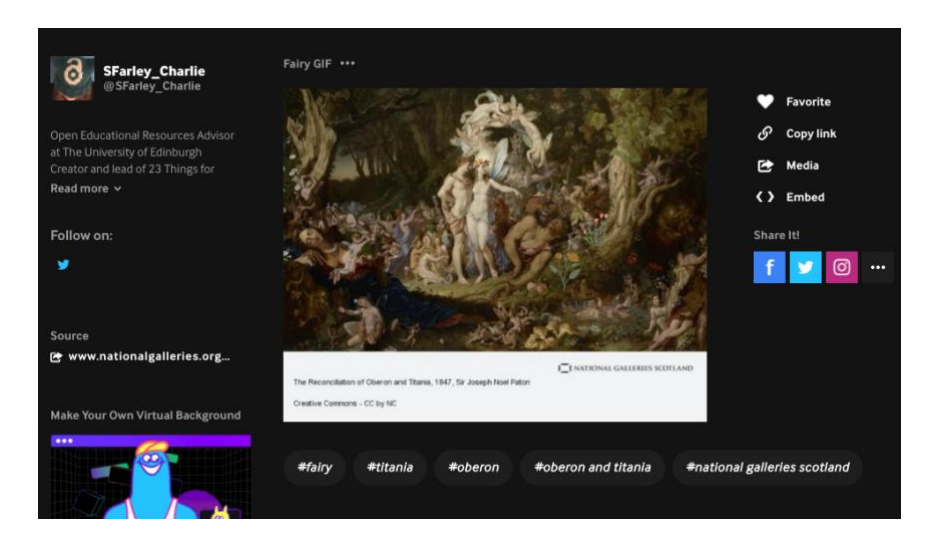

7. We'd love to see what you've created so please share your gif to our Padlet. To do this click on the Copy Link option, copy any of the links provided, then go to the Padlet link: [https://padlet.com/s\\_rhiann\\_farley/g64fvtkbe3frylqo](https://padlet.com/s_rhiann_farley/g64fvtkbe3frylqo)

On the Padlet page, click on the cross on the bottom right of the page.

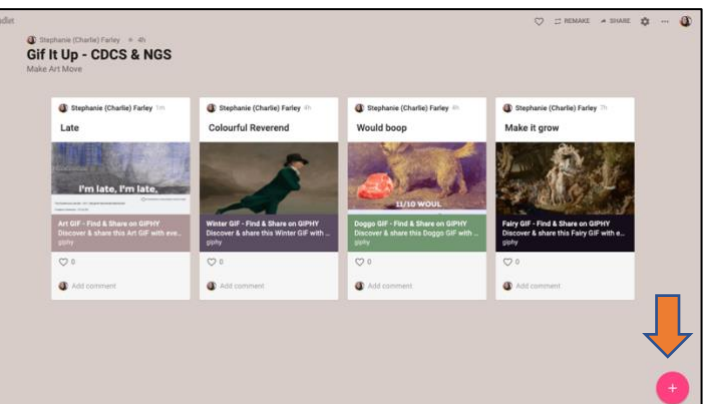

Then add your gif by clicking on the paperclip symbol in the new box that appears on the page.

Title your gif, add your name, and share!

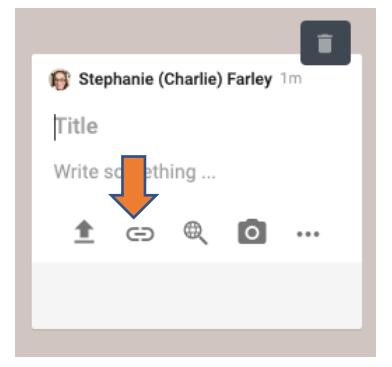

- **8. Now lets use some additional effects to make another gif!** Click on the Create button at the top of the Giphy page and this time upload the 'Callum' from the folder of artwork we sent you.
- 9. As before play around with the stickers to add some moving elements. Suggested search words: steak, tongue, hair, animals, cat, mouse, etc.
- 10. Play around with the other effect options. Click on the 'Caption' tab and type into the white text box underneath. Try different Style and Animation options to see how they change the look of your gif.
- 11.Click on the Filters tab and play around by selecting different filters to see how they look.

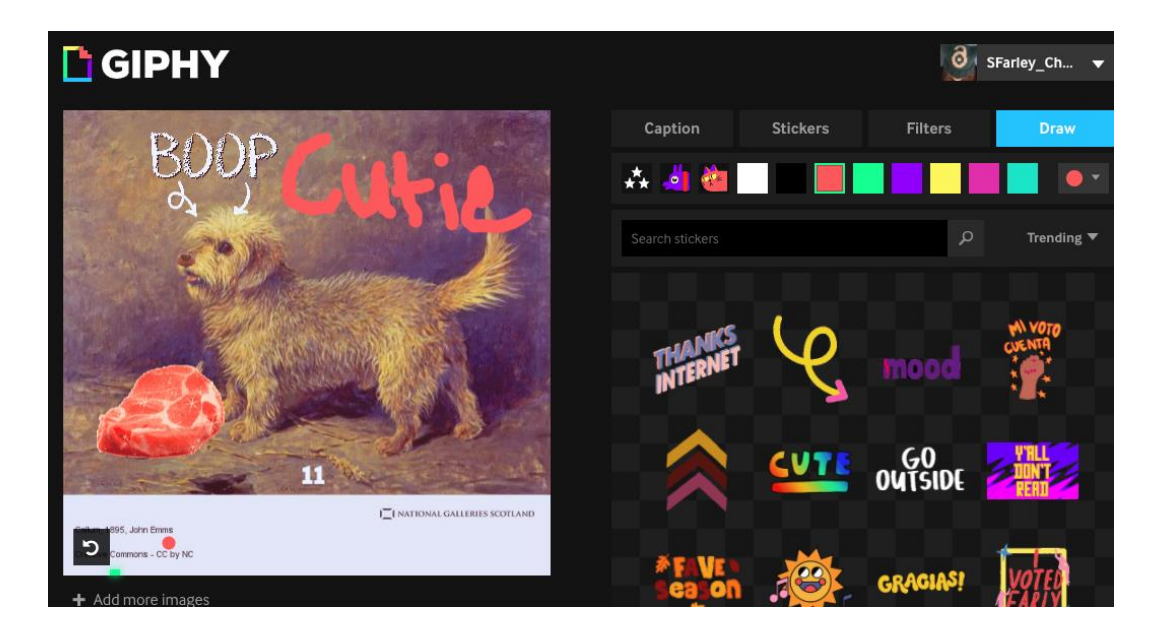

12.Now for some freestyle. Click on the Draw tab, select a colour and play around with drawing on your gif.

You can change the size of your brush by clicking the dot colour on the right and moving the slider up and down. Clear any drawing you don't like by clicking on the reverse curled symbil on the bottom left corner of your gif.

13. As before, when you're ready to save your gif, click on the 'Continue to Upload' button at the bottom of the page. Please cut and paste the following URL for 'Callum into the Source URL box: <https://www.nationalgalleries.org/art-and-artists/4878/callum>

Remember to add your tags and choose your privacy setting. Click 'Upload to Giphy'.

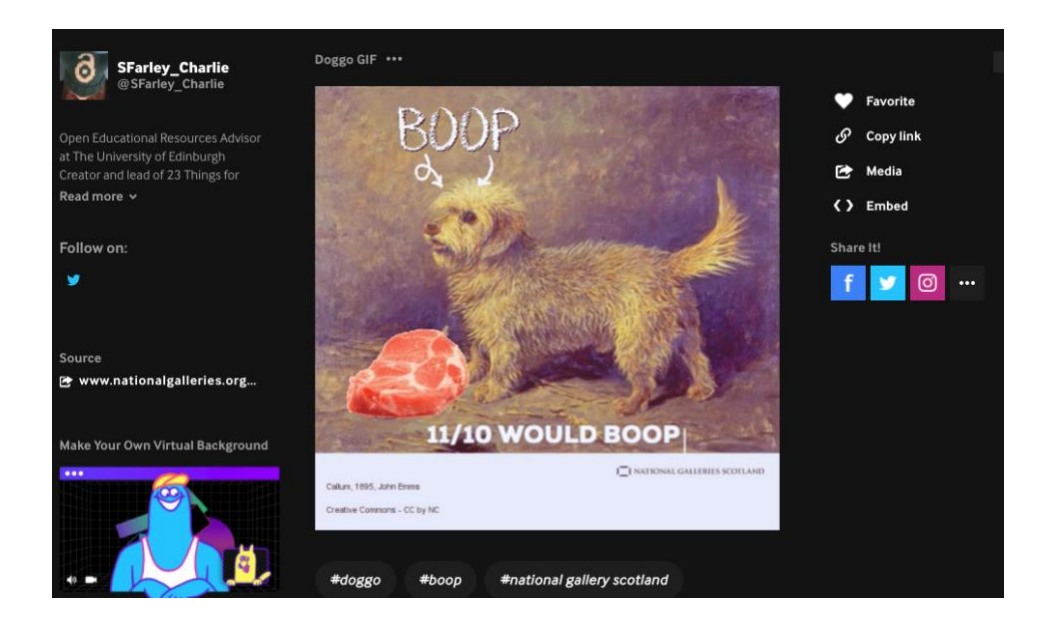

14. Please do upload and share your new gif with us on the Padlet again. Click on the Copy Link option on your new gif, copy any of the links provided, then go to the Padlet link below. Click on the cross on the bottom right of the page and then on the paperclip symbol in order to add the link to your gif. Title your gif, add your name, and share!

[https://padlet.com/s\\_rhiann\\_farley/g64fvtkbe3frylqo](https://padlet.com/s_rhiann_farley/g64fvtkbe3frylqo)